# helion. $p\not\!\!\!/\,\,$

# > Idź do

- · Spis treści
- · Przykładowy rozdział

# Katalog książek

- Katalog online
- · Zamów drukowany katalog

## Twój koszyk

· Dodaj do koszyka

## Scennik i informacje

- · Zamów informacje o nowościach
- · Zamów cennik

# Czytelnia

• Fragmenty książek online

# **X** Kontakt

**Helion SA** ul. Kościuszki 1c 44-100 Gliwice tel. 032 230 98 63 e-mail: helion@helion.pl © Helion 1991-2008

# Inventor. Pierwsze kroki

Autor: Bogdan Noga ISBN: 978-83-246-2034-0 Format: 168x237, stron: 312

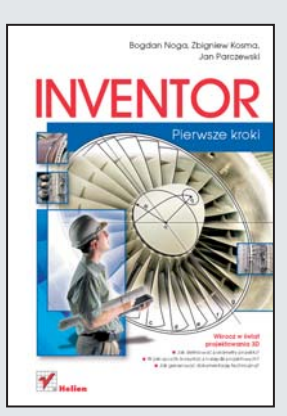

#### Wkrocz w świat projektowania 3D

- Jak definiować parametry projektu?
- W jaki sposób korzystać z narzędzi projektowych?
- Jak generować dokumentację techniczną?

Inventor, opracowany i sprzedawany przez firmê Autodesk, to program typu CAD, pozwalający na zamodelowanie projektowanego urządzenia lub elementu w postaci bryły trójwymiarowej. W oparciu o tak zamodelowaną bryłę Inventor umożliwia wygenerowanie pełnej dokumentacji projektowej – rysunków wykonawczych i złożeniowych, wykazu części i innych. Aplikacja pozwala także na przeprowadzenie symulacji i analizy działania projektowanego urządzenia.

"Inventor. Pierwsze kroki" to podręcznik dla wszystkich osób, które chcą poznać możliwości tej aplikacji i wykorzystać je w swojej pracy. Książka opisuje proces instalacji i konfiguracji programu oraz definiowania parametrów projektu. Pokazuje także kolejne kroki jego realizacji. Przeczytasz w niej o tworzeniu szkiców, definiowaniu wiązań, generowaniu modeli bryłowych i tworzeniu zespołów. Dowiesz się także, w jaki sposób wygenerować dokumentację techniczną w oparciu o gotowy model oraz jak zaprezentować elementy projektu w postaci animacji trójwymiarowej.

- Instalacja Inventora
- Konfiguracja interfejsu użytkownika
- Praca z oknami dialogowymi
- Tworzenie szkiców i wiazań
- Edycja obiektów graficznych
- Tworzenie brył trójwymiarowych
- Łączenie elementów w zespoły
- Tworzenie dokumentacji technicznej
- Prezentacja zespołów

#### Zrealizuj swoje wizje za pomoca Inventora!

# Spis treści

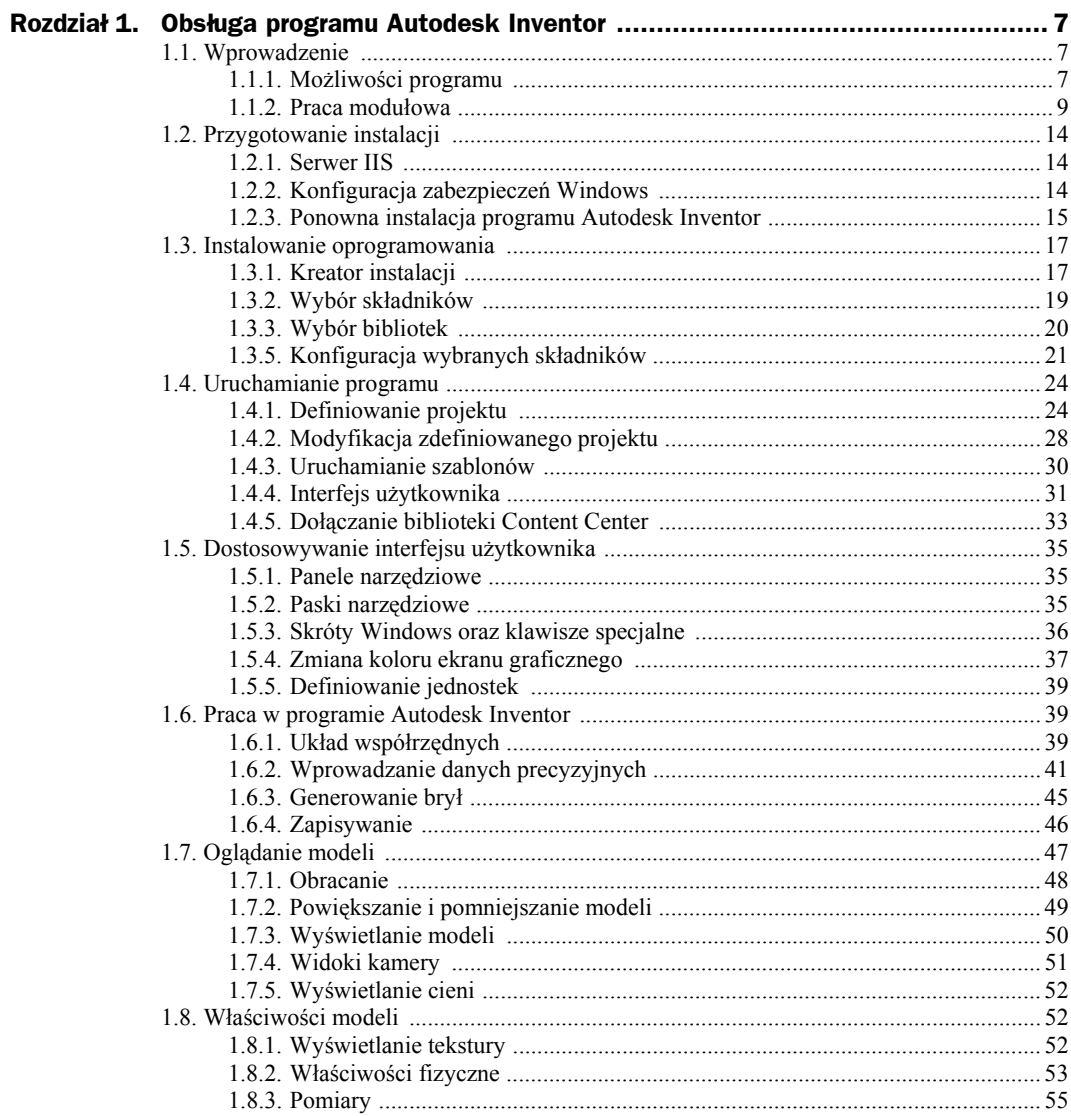

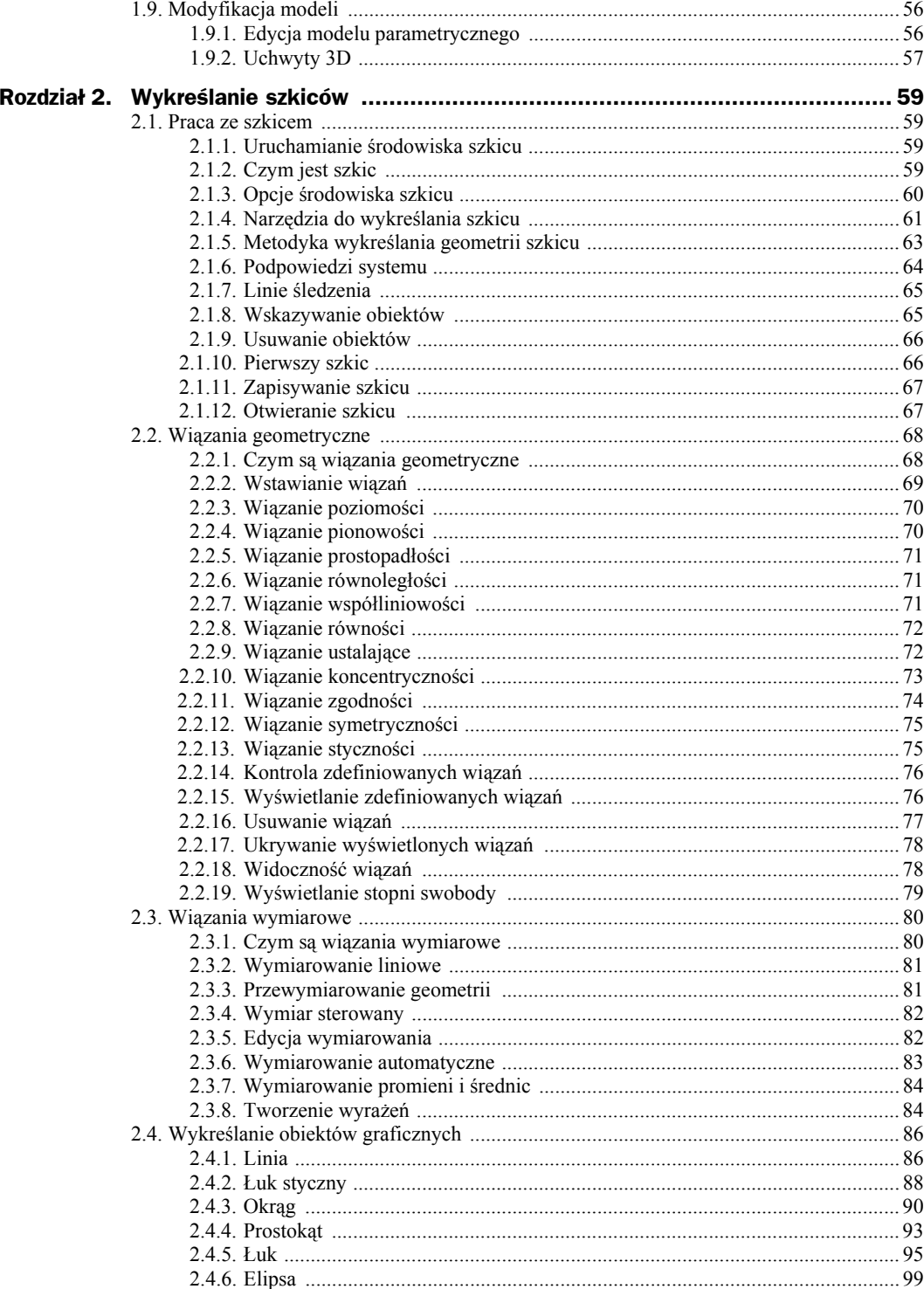

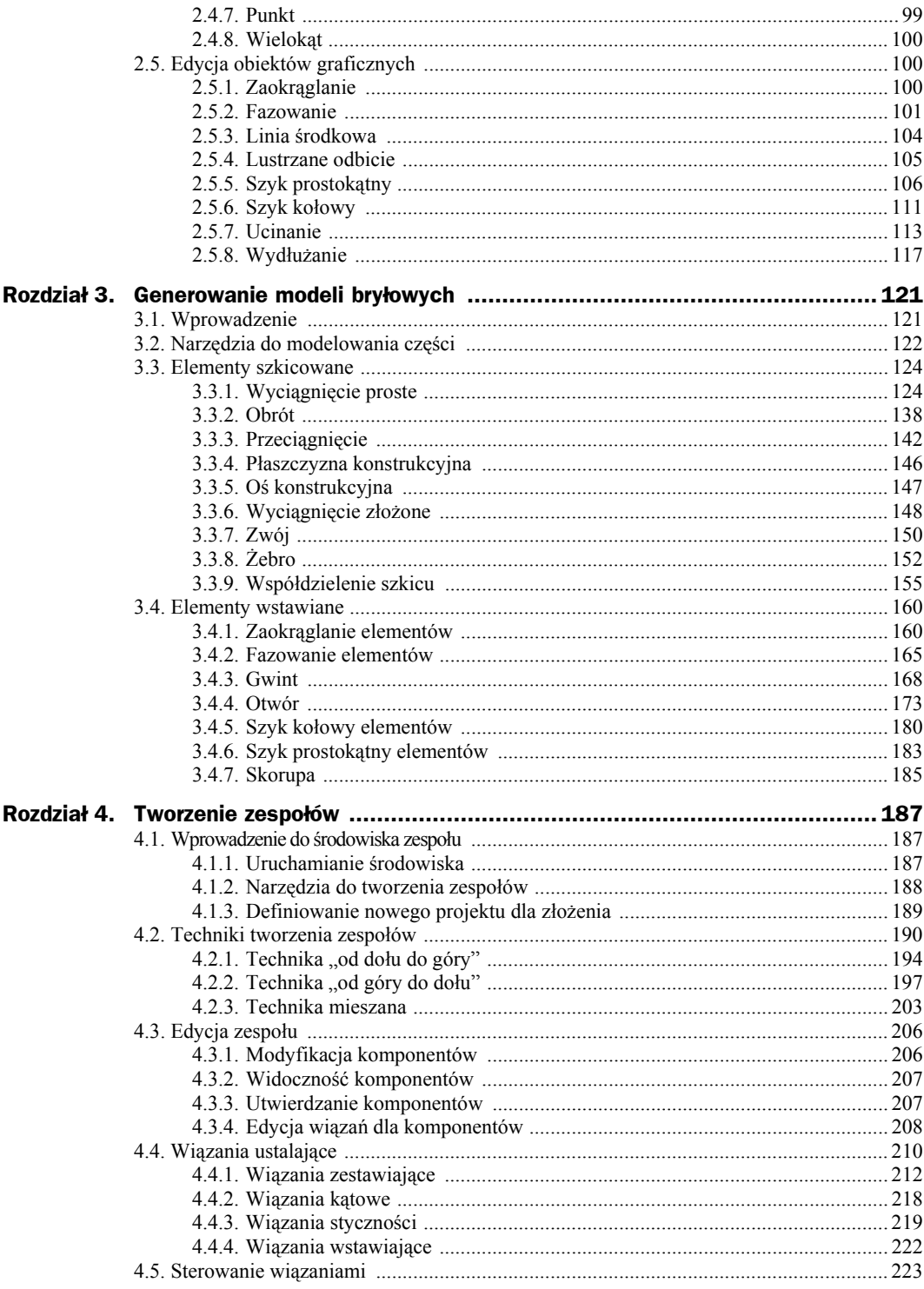

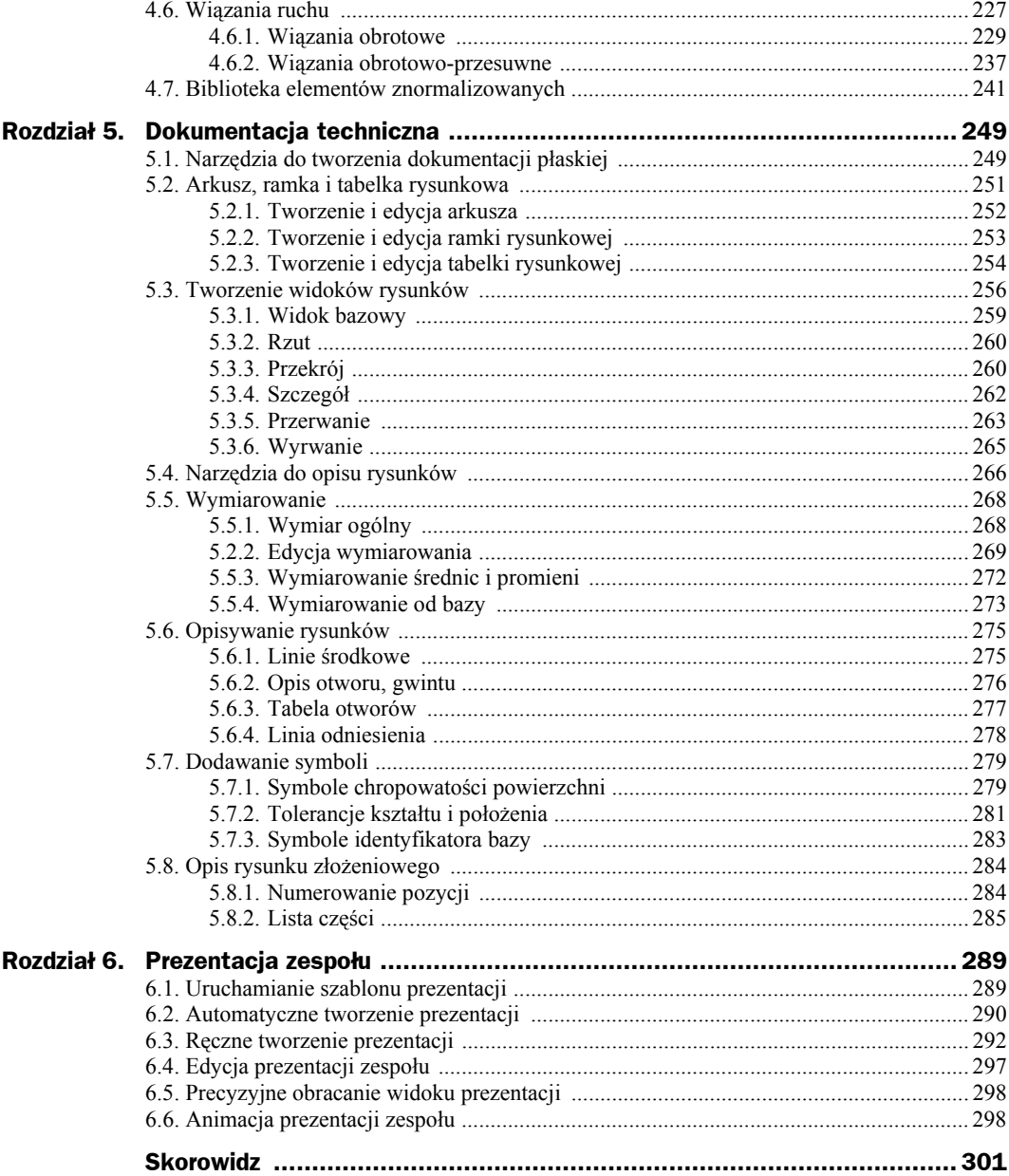

# Rozdział 4. Tworzenie zespołów

# 4.1. Wprowadzenie do środowiska zespołu

### 4.1.1. Uruchamianie środowiska

Modelowanie zespołów dostępne jest w *szablonie zespołu \*.iam* (rysunek 4.1), który udostępnia polecenia ich obsługi. Jednym z głównych celów ich tworzenia jest wykonanie dokumentacji rysunkowej projektu. Program umożliwia tworzenie rysunków złożeniowych na podstawie zdefiniowanych wcześniej modeli części. Podobnie jak w przypadku projektowania tych ostatnich, wszystkie zmiany w modelu zespołu będą odzwierciedlane w dokumentacji, która jest połączona z jego plikiem.

**Rysunek 4.1.** *Uruchamianie środowiska zespołu*

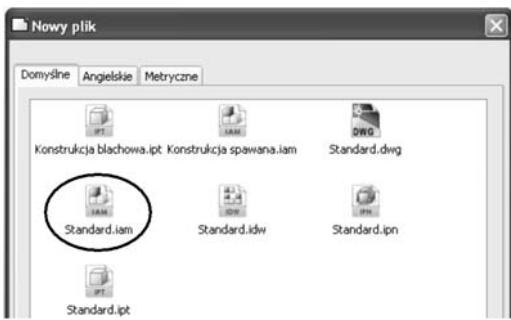

*Plik zespołu* (*\*.iam*) przechowuje informacje, które są potrzebne do zmontowania wygenerowanych wcześniej komponentów. Wszystkie części w zespole są odnośnikami, co oznacza, że każda z nich zapisana jest w jej własnym pliku (*\*.ipt*), a do zespołu dołączana jest tylko jej definicja. Elementy można edytować zarówno z poziomu środowiska zespołu, jak i z poziomu środowiska części.

Podczas opracowywania projektu mechanicznego w programie Autodesk Inventor stosuje się zwykle kilka kolejnych kroków:

- zaplanowanie struktury bieżącego zespołu oraz wygenerowanie części i podzespołów na jego potrzeby;
- wczytanie wygenerowanych części do środowiska zespołu lub generowanie ich z poziomu złożenia;
- ustalenie części bazowej zespołu, która będzie stanowiła odniesienie dla pozostałych elementów i podzespołów;
- pozycjonowanie względem siebie wczytanych części za pomocą wiązań zespołów;
- analizowanie zdefiniowanego zespołu, czyli kontrola kolizji detali i sprawdzenie własności fizycznych zespołu jako całości oraz poszczególnych jego części;
- tworzenie prezentacji montażu i demontażu zespołu;
- generowanie rysunku złożeniowego oraz rysunków wykonawczych poszczególnych części.

Rozpoczynając nowy projekt w szablonie *Standard.iam*, użytkownik ma możliwość budowania pełnego, trójwymiarowego modelu, składającego się z szeregu części i podzespołów. W odróżnieniu od techniki projektowania na desce kreślarskiej, całą uwagę koncentruje się na zbudowaniu modelu, który będzie odzwierciedleniem rzeczywistego urządzenia. Mając nieograniczoną przestrzeń roboczą, należy określić go w wymiarach rzeczywistych. Możliwości modelowania programu Inventor pozwalają stworzyć projekt, który będzie zawierał wszystkie cechy obiektu. Na etapie projektowania model urządzenia i jego poszczególne części można poddawać analizom, korzystając z różnego rodzaju wbudowanych modułów lub niezależnych programów.

*Środowisko zespołu* umożliwia łączenie części i podzespołów w celu stworzenia modelu, który działa jako pojedynczy moduł. Jego elementy składowe są ze sobą połączone za pomocą wiązań zespołu. Można edytować je lub cały projekt, a także zdefiniować grupę elementów, które wchodzą w interakcje z wieloma częściami.

W zespole można grupować części i tworzyć z nich jeden moduł — podzespół. Może on być następnie wykorzystywany w innych zespołach. Łączenie podzespołów w jeden model ułatwia zarządzanie jego modyfikacjami.

#### 4.1.2. Narzędzia do tworzenia zespołów

Zadaniem konstruktora jest wykonanie projektu urządzenia poprzez pracę na pojedynczych częściach lub zespołach. W gąszczu detali i podzespołów można się zagubić, należy więc nauczyć się określać cel prowadzonych działań. Autodesk Inventor posiada kilka poleceń, które pozwalają na prowadzenie prac edycyjnych oraz ułatwiają poruszanie się po zawartości projektu (rysunek 4.2). Działanie poszczególnych narzędzi związanych z tworzeniem zespołu przedstawione zostało w tabeli 4.1. Nie wyszczególniono w niej poleceń mających takie samo zastosowanie, jak w środowisku części.

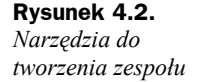

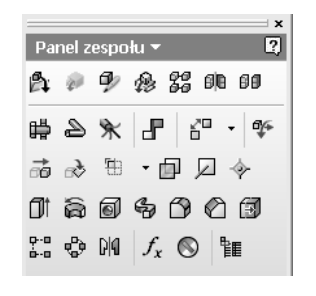

| <b>Przycisk</b> | <b>Polecenie</b>                 | <b>Opis</b>                                                                                                    |
|-----------------|----------------------------------|----------------------------------------------------------------------------------------------------|
| A               | Wstaw komponent                  | Kopiowanie utworzonych wcześniej części do pliku zespołu.                                                                                    |
| ∳               | Utwórz komponent                 | Tworzenie nowej części wewnątrz pliku zespołu.                                                                                               |
| 鋁               | Szyk komponentów                 | Tworzenie jednej lub kilku kopii wybranych komponentów<br>i umieszczanie ich w szyku kołowym lub prostokątnym.                               |
| ØB              | Odbij komponenty                 | Tworzenie lustrzanego odbicia wybranych komponentów.                                                                                         |
| ΘØ              | Kopiuj komponenty                | Tworzenie kopii zaznaczonych komponentów. Można powielać<br>komponenty, tworzyć ich nowe wystąpienia lub wyłączać je.                        |
| 晴               | Kreator połączenia<br>gwintowego | Generowanie połączenia gwintowego za pomocą kreatora.                                                                                        |
| ہے              | Utwórz przebieg<br>rurociagu     | Aktywowanie środowiska rur i rurek, dzięki czemu można dodawać ich<br>trasy i przebiegi.                                                     |
| ⋟               | Utwórz wiązkę<br>przewodów       | Dodawanie do pliku zespołu podzespołu wiązki przewodów o określonej<br>nazwie i położeniu oraz wyświetlanie panelu Kable i wiązki przewodów. |
| ₽               | Wstaw wiązanie                   | Usuwanie stopni swobody pomiędzy dwoma wybranymi komponentami<br>poprzez zdefiniowanie ich położenia względem siebie.                        |
| б"              | Zastąp komponent                 | Zastępowanie jednego komponentu bieżącego zespołu lub wszystkich<br>jego wystąpień innym komponentem.                                        |
| 命               | Przesuń komponent                | Przeciąganie pojedynczego komponentu w dowolnym liniowym kierunku<br>płaszczyzny widoku.                                                     |
| ᆶ               | Obróć komponent                  | Obracanie pojedynczych komponentów.                                                                                                    |
| 曲               | Widok przekroju                  | Tworzenie widoków przekroju w celu wyświetlenia części zespołu<br>z prezentacją jej wnętrza lub zasłanianych komponentów.                    |

**Tabela 4.1.** *Narzędzia do tworzenia zespołu*

## 4.1.3. Definiowanie nowego projektu dla złożenia

Przed przystąpieniem do tworzenia nowego projektu przygotowujemy jego lokalizację. Najpierw należy znaleźć odpowiedni folder — w tym przypadku *D:\Ćwiczenia Inventor 2009*. Znajdują się w nim już pliki wcześniej wygenerowanych części. Nowy katalog można nazwać tak samo jak tworzony projekt, czyli *Wałek i tulejka* (rysunek 4.3).

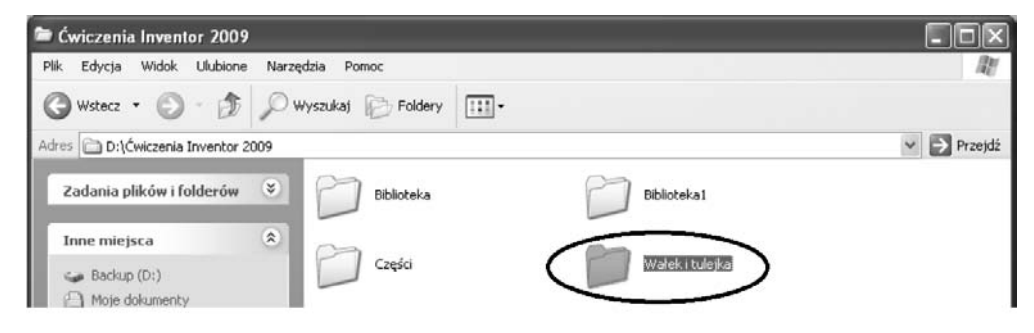

**Rysunek 4.3***. Definiowanie nowego katalogu*

Tworzenie nowego projektu w Autodesk Inventor szczegółowo przedstawiono w rozdziale pierwszym. Tym razem pokazano jedynie okno dialogowe, które służy do zdefiniowania jego nazwy oraz określenia jego położenia na dysku (rysunek 4.4). W tym przypadku katalog bieżącego projektu umieszczono wewnątrz folderu wygenerowanego w pierwszym rozdziale.

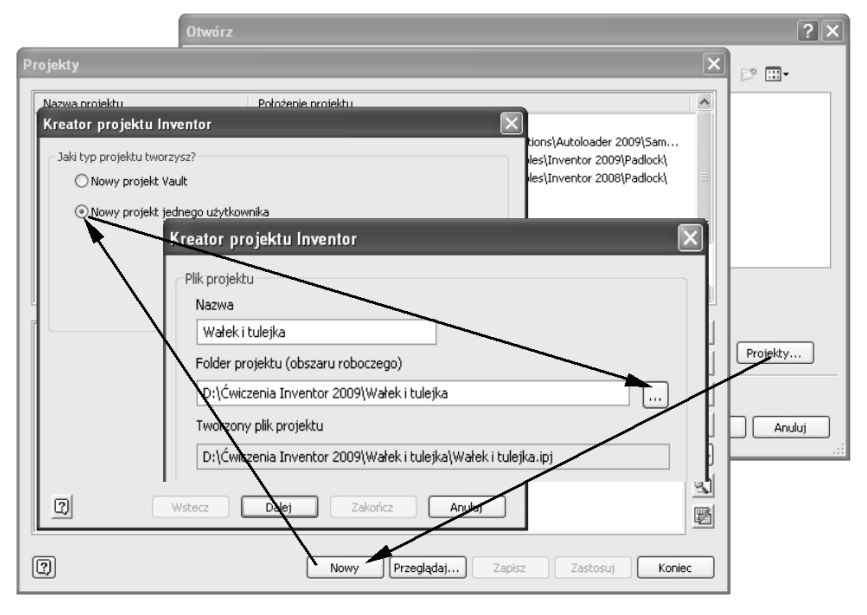

**Rysunek 4.4***. Definiowanie nowego projektu*

Po określeniu nazwy projektu oraz położenia generowanego pliku należy kliknąć przycisk *Zakończ*. Użycie przycisku *Zastosuj* w wyświetlonym oknie spowoduje, że zdefiniowany projekt zostanie wyróżniony. Oznacza to, że jest on projektem bieżącym. Przycisk *Koniec* wywołuje okno dialogowe startu programu, w którym należy wybrać odpowiednie środowisko pracy.

# 4.2. Techniki tworzenia zespołów

Pracę ze złożeniem zwykle rozpoczyna się w środowisku zespołu, ponieważ w trybie tym można projektować poszczególne części na podstawie innych, już istniejących geometrii. Tworząc nowe urządzenia, można używać elementów i podzespołów, które powstały na potrzeby wcześniejszych projektów. Jeśli nie będą one podlegały żadnym modyfikacjom, zostaną wczytane jako komponenty zewnętrzne. Są one już zaopatrzone we własne rysunki złożeniowe i wykonawcze.

Jeśli części pochodzące z innych projektów, posiadające własną dokumentację rysunkową, będą musiały zostać zmodyfikowane dla potrzeb aktualnego projektu, należy skopiować ich pliki i zapisać je pod inną nazwą.

Pozycjonowanie względem siebie wczytanych lub wygenerowanych części w programie Inventor odbywa się za pomocą wiązań. Wiązania zespołów zachowują zależności między zestawionymi częściami. Jeśli jeden komponent zmieni swoje położenie, drugi zostanie do niego dopasowany.

Istnieją trzy metody tworzenia zespołu: "od dołu do góry" (od części do zespołu), "od góry do dołu" (od zespołu do części) oraz kombinacja obu tych technik. Przejście "od dołu do góry" odnosi się do zespołu, w którym wszystkie komponenty były utworzone we własnych plikach i są teraz składane w jeden model. Metoda "od góry do dołu" polega na tym, że wszystkie komponenty są tworzone w kontekście zespołu. Innymi słowy, użytkownik generuje każdy element z najwyższego poziomu złożenia. Fragmenty takie zapisywane są do swoich własnych plików części (*\*.ipt*).

Tworzenie zespołu zobrazowane zostanie na przykładzie bardzo prostego złożenia widocznego na rysunku 4.5. Składa się ono jedynie z dwóch części: wałka i tulejki.

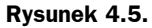

*Wałek z tulejką*

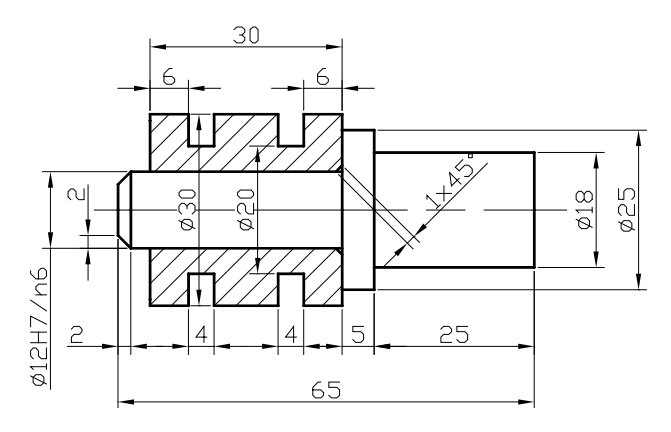

Przed przystąpieniem do tworzenia zespołu za pomocą trzech wymienionych metod należy wygenerować oddzielnie wałek i tulejkę, zapisując je w zdefiniowanym wcześniej specjalnie do tego celu projekcje *Wałek i tulejka*. Elementy te należy projektować po uruchomieniu środowiska części (rysunek 4.6). Zwracamy przy tym uwagę na to, aby wszystkie części tworzące zespół znajdowały się w jednym katalogu, co znacznie ułatwi dalszą pracę.

#### **Rysunek 4.6.**

*Uruchamianie środowiska części dla nowego projektu*

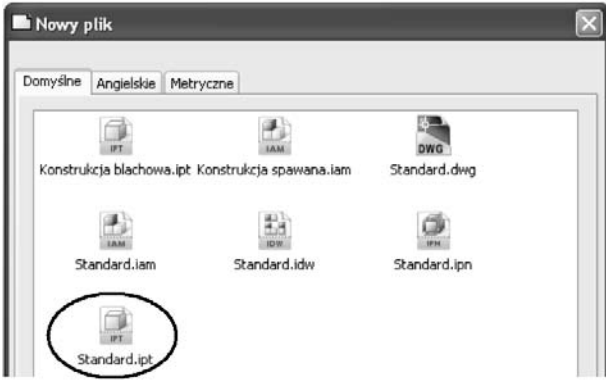

Generowanie wałka rozpoczęto od wybrania polecenia *Linia* i naszkicowania jednej połowy jego zarysu zewnętrznego (rysunek 4.7). Wiązania wymiarowe geometrii szkicu zdefiniowano za pomocą polecenia *Wymiar ogólny*.

#### **Rysunek 4.7.**

*Geometria szkicu połowy wałka*

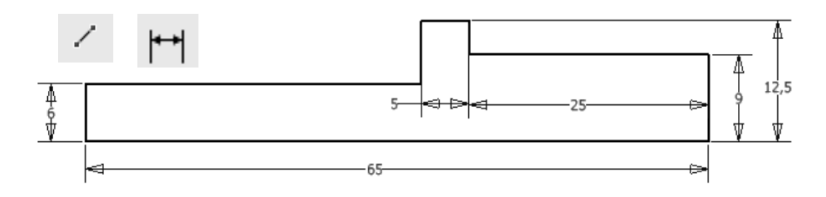

Wygenerowaną geometrię wałka, w celu utworzenia modelu bryłowego, można obrócić wokół osi po użyciu polecenia *Obrót* (rysunek 4.8). W tym przypadku należy zdefiniować kąt pełny.

#### **Rysunek 4.8.**

*Obracanie geometrii szkicu wałka*

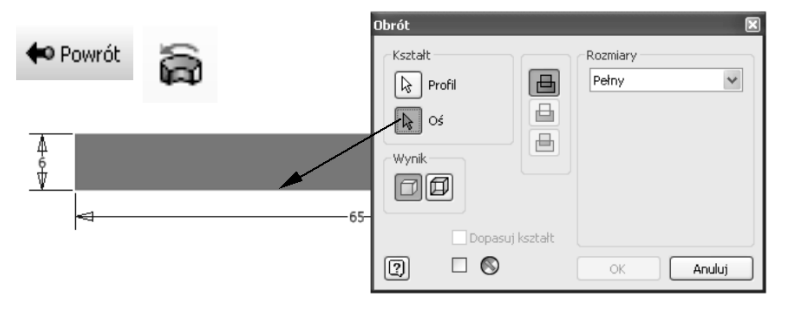

Ścięcie krawędzi na czopie można przeprowadzić, używając polecenia *Fazuj*. Po zdefiniowaniu jednakowych odległości ścięcia wskazujemy myszką krawędź do fazowania (rysunek 4.9).

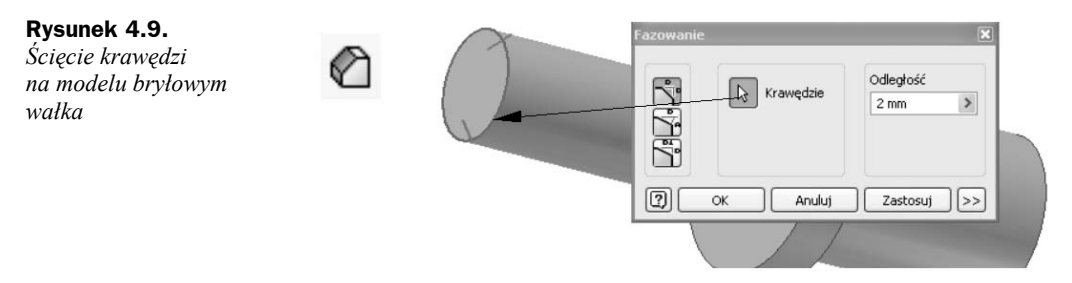

Wałek w postaci modelu bryłowego należy zapisać w katalogu nowo utworzonego projektu *Wałek i tulejka*. Będą tam umieszczane wszystkie pliki związane z aktualnie projektowanym złożeniem. Plikowi zapisywanej części nadajemy nazwę *Wałek* (rysunek 4.10).

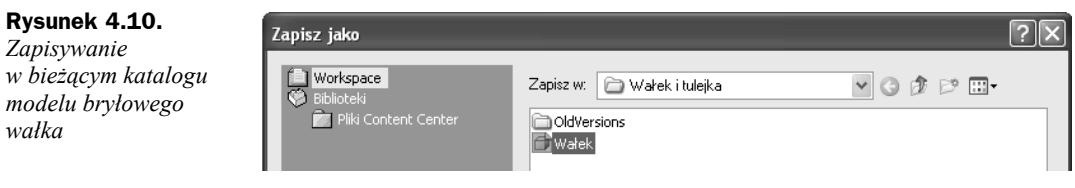

Drugą częścią wchodzącą w skład złożenia jest tulejka. Zaczynamy od uruchomienia szablonu *Standard.ipt* oraz stworzenia geometrii szkicu za pomocą polecenia *Linia*. Można też definiować ją przy użyciu wiązań geometrycznych (rysunek 4.11).

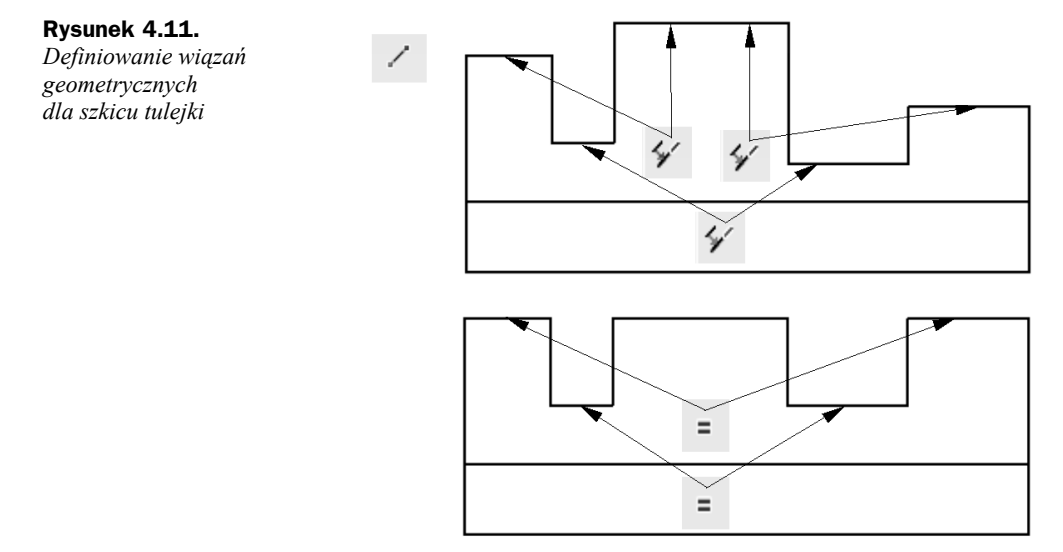

Kolejnym etapem określania szkicu będzie nadanie mu wiązań wymiarowych. Zwymiarowanie geometrii tulejki uzyskujemy po wybraniu polecenia *Wymiar ogólny* (rysunek 4.12).

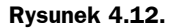

*Definiowanie wiązań wymiarowych dla geometrii szkicu tulejki*

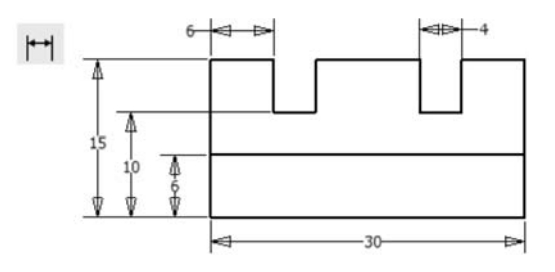

Model bryłowy tulejki powstanie w wyniku obrotu geometrii jej szkicu wokół osi. Po przejściu do środowiska części należy wybrać polecenie *Obrót*, a następnie wskazać tulejkę i oś (rysunek 4.13).

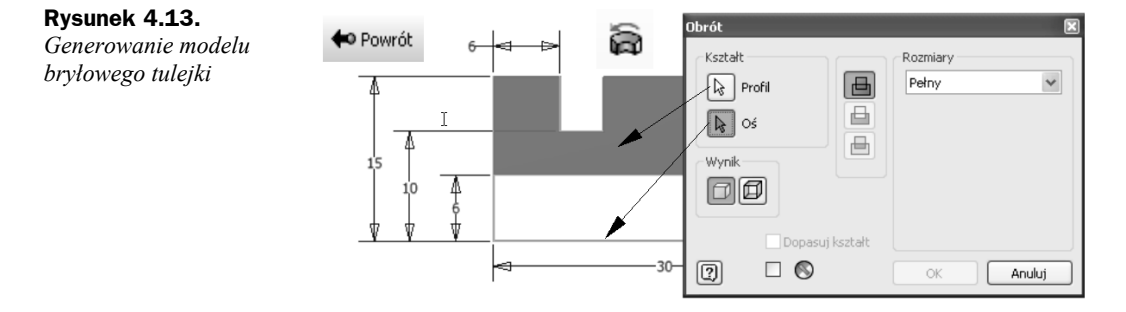

Aby ułatwić montaż tulejki na wałku, należy wykonać na niej podcięcie technologiczne. Można je wygenerować za pomocą ścięcia krawędzi po wybraniu polecenia *Fazuj* i zdefiniowaniu jego wielkości (rysunek 4.14).

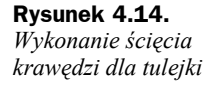

**Rysunek 4.15.** *Zapisywanie tulejki w katalogu bieżącego*

*projektu*

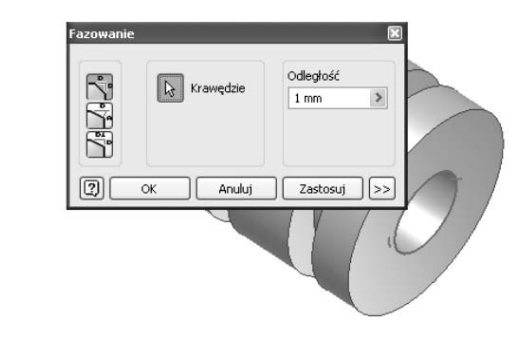

Podobnie jak wałek, również i tulejkę należy zapisać w zdefiniowanym wcześniej katalogu projektu. Można to zrobić, wybierając polecenie *Zapisz* (rysunek 4.15).

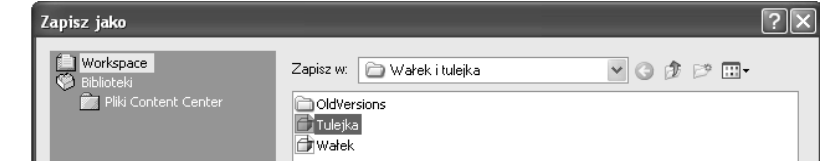

#### 4.2.1. Technika "od dołu do góry"

Podczas projektowania techniką "od dołu do góry" w pliku zespołu umieszczane są istniejące części i podzespoły, a położenie komponentów określane jest za pomocą wiązań, takich jak wiązania zestawiające i równoległe. Jeśli to możliwe, elementy powinny być dodawane w kolejności, w jakiej będą składane na etapie produkcji.

Przy budowaniu struktury zespołu należy ustalić, który z jego komponentów będzie *komponentem odniesienia*. Element taki jest nieruchomy, ma odjęte wszystkie stopnie swobody i stanowi bazę do wiązania innych komponentów. Zwykle jest nim pierwsza wstawiona do zespołu część. Kolejne, w zależności od ich funkcji, będą wiązane zarówno do pierwszego komponentu, jak i do innych.

Po uruchomieniu środowiska zespołu (rysunek 4.1) należy wstawić komponenty do bieżącego złożenia. Wybieramy je z okna dialogowego wywołanego po wybraniu polecenia *Wstaw komponent* (rysunek 4.16). Domyślnie pokazuje ono wszystkie pliki części znajdujące się w aktualnym projekcie.

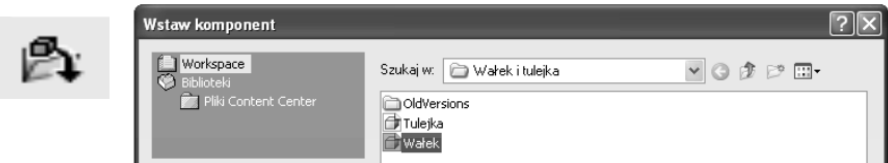

**Rysunek 4.16***. Wybór wałka w celu wstawienia go do złożenia*

Pierwsza kopia wybranego komponentu zostanie umieszczona w złożeniu w centrum ekranu graficznego. Jeśli potrzebnych jest wiele wystąpień tej części, należy kontynuować wskazywanie punktów. Aby zakończyć kopiowanie, wciskamy klawisz *Esc* lub wybieramy z menu kontekstowego opcję *Koniec* (rysunek 4.17).

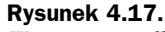

*Wstawienie wałka do złożenia*

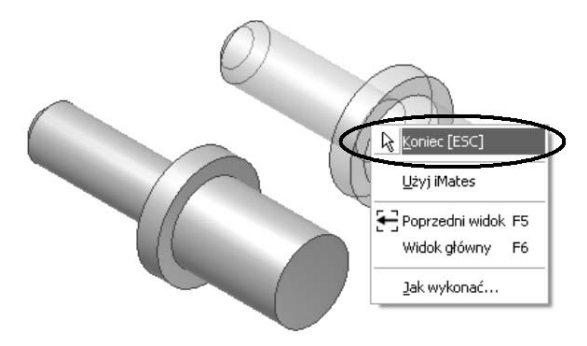

Stosując technikę definiowania złożenia "od dołu do góry", należy ponownie użyć polecenia *Wstaw komponent*. Tym razem jako część do wstawienia wybieramy tulejkę (rysunek 4.18).

#### **Rysunek 4.18.**

*Wybór tulejki w celu wstawienia jej do złożenia*

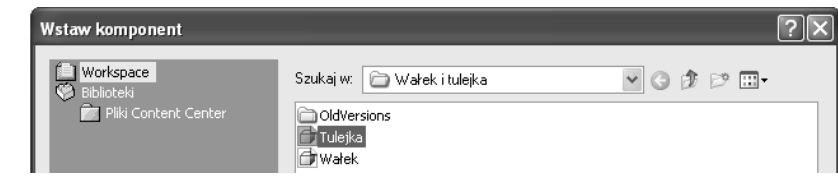

Kolejny wstawiany komponent nie zostanie ustawiony automatycznie na ekranie graficznym. Aby go wkleić, należy kliknąć lewym przyciskiem myszy (rysunek 4.19). Postępując w ten sposób, można dodać wiele takich samych elementów. Przerwanie operacji wstawiania nastąpi po wciśnięciu klawisza *Esc* lub wybraniu opcji *Koniec* z menu kontekstowego.

**Rysunek 4.19.** *Wstawienie tulejki*

*do złożenia*

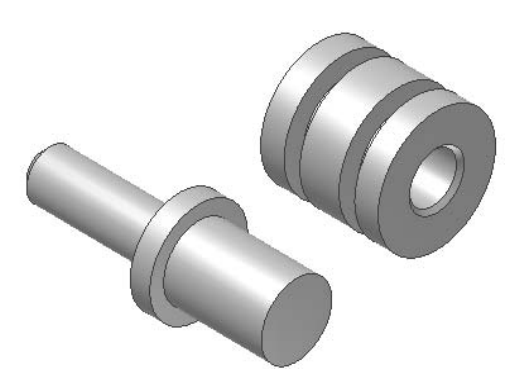

Autodesk Inventor pozwala na obracanie poszczególnych elementów w zespole. Aby obrócić wybraną część, wywołujemy polecenie *Obróć komponent* (rysunek 4.20). W tym przypadku po wskazaniu tulejki można będzie nią manipulować za pomocą myszki.

**Rysunek 4.20.** *Obracanie wybranych komponentów*

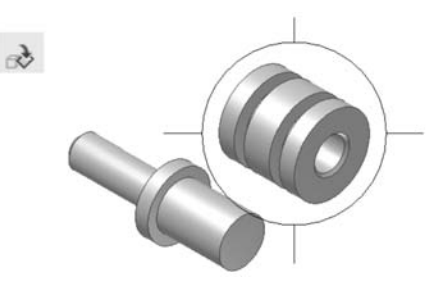

Przesunięcie wybranego elementu jest możliwe po wybraniu polecenia *Przesuń komponent*. Aby przemieścić tulejkę, należy ją najpierw wskazać myszką i kliknąć lewym przyciskiem. Teraz można przenieść ją w dowolne miejsce (rysunek 4.21).

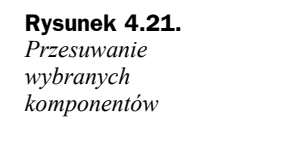

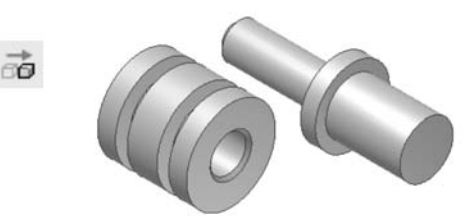

Każda część zespołu, poza komponentem odniesienia, posiada sześć stopni swobody: trzy stopnie typu przesunięcie wzdłuż osi *X*, *Y* i *Z* (ruch prostoliniowy) oraz trzy dla obrotu wokół nich (ruch obrotowy). Jeżeli dany komponent jest całkowicie związany w zespole, to nie może się przesuwać w żadnym kierunku. Jego pozycja jest stała względem innych elementów, a wszystkie jego stopnie swobody są usunięte.

Podczas tworzenia wiązania pomiędzy dwoma elementami następuje usunięcie jednego lub większej liczby stopni swobody. Ruch jest nadal możliwy w kierunkach, które nie są zabronione przez dany typ wiązania.

Standardowo dobrze jest w pełni określić i powiązać komponenty pomiędzy sobą, aby podczas zmian w zespole można było przewidzieć ich zachowanie. Czasami jednak warto zostawić niektóre stopnie swobody, by projekt był bardziej podatny na modyfikacje. W celu uniknięcia niepotrzebnego jego komplikowania stosuje się tylko tyle więzów, ile potrzeba, aby zapewnić kontrolę nad działaniem całego zespołu. Unika się w ten sposób niepotrzebnego tracenia czasu na odtwarzanie stopni swobody niezbędnych do dokonania w projekcie zmian .

Podczas projektowania złożenia wałka i tulejki należy wywołać polecenie *Wstaw wiązanie*. Aby połączyć ze sobą te elementy, wskazujemy ich osie symetrii (rysunek 4.22). Po kliknięciu przycisku *Zastosuj* będą się one ze sobą pokrywały. Połączone komponenty będą mogły przesuwać się jedynie wzdłuż wspólnej osi symetrii. Możliwy będzie też obrót tulejki względem wałka.

Dalsze projektowanie złożenia będzie polegało na osadzeniu tulejki na kołnierzu oporowym wałka. Aby tego dokonać, należy wskazać obydwie łączone ze sobą powierzchnie (rysunek 4.23). Jeżeli zachodzi taka konieczność, całe złożenie można obracać, używając polecenia *Obrót* znajdującego się na pasku narzędziowym bezpośrednio nad oknem graficznym.

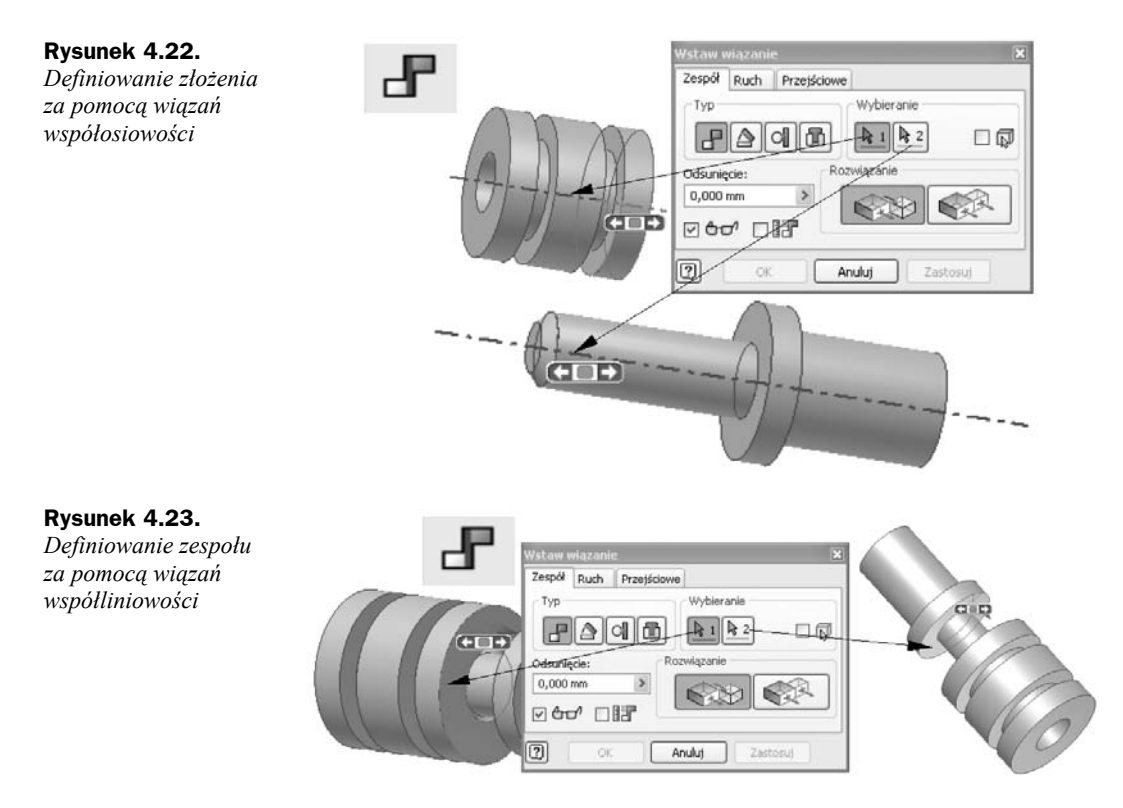

Kliknięcie przycisku *Zastosuj* spowoduje połączenie dwóch wskazanych powierzchni (rysunek 4.24). Teraz nie będzie już możliwości przesuwania tulejki względem wałka — będzie ją można jedynie obracać.

**Rysunek 4.24.** *Złożenie wałka i tulejki*

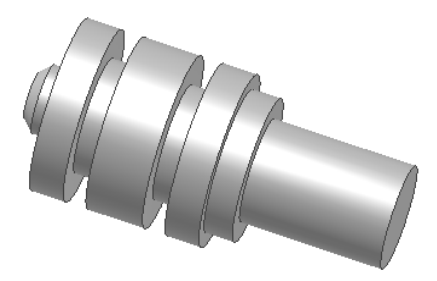

#### 4.2.2. Technika "od góry do dołu"

Nowa część może zostać utworzona również wewnątrz pliku zespołu, po uruchomieniu szablonu *Standard.iam* (rysunek 4.1). Metoda ta daje taki sam efekt, jak wstawienie wcześniej wygenerowanego elementu — z tą różnicą, że można w tym przypadku tworzyć szkice na powierzchniach komponentów zespołu (lub na jego powierzchniach konstrukcyjnych) i wykorzystywać geometrię innych części do rysowania elementów. Użycie geometrii innej, istniejącej już części umożliwia zmianę wielkości nowego elementu po związaniu go ze stałym projektem zespołu. Wyciągane elementy mogą zaczynać się i kończyć na powierzchniach innych części.

Aby dodać nowy komponent, w bieżącym złożeniu należy wybrać z panelu zespołu polecenie *Utwórz komponent*. Na ekranie monitora pojawi się okno dialogowe definiujące nową część (rysunek 4.25). Określamy w nim jej nazwę, rodzaj pliku, katalog, w jakim będzie on zapisany, plik szablonu, na którym część bazuje, oraz, opcjonalnie, czy będzie ona od razu wiązana do ściany innego komponentu.

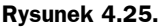

```
Okno tworzenia
nowego komponentu
```
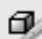

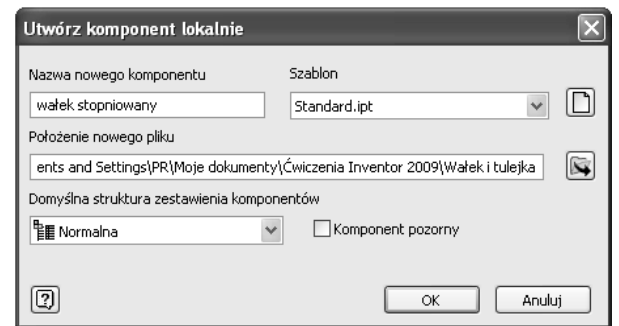

Można też wybrać opcję utworzenia *komponentu pozornego*. Jest to taki komponent, który nie wymaga jakiegokolwiek modelowania geometrii oraz nie posiada własnego pliku. Jest traktowany i obrabiany tak jak komponenty rzeczywiste z następujących, praktycznych powodów: posiada swoją reprezentację w przeglądarce, a także ma właściwości takie jak ilość, struktura w zestawieniu komponentów i inne.

Rozpoczynając tworzenie wałka stopniowanego (rysunek 4.5), po kliknięciu przycisku *OK* należy najpierw ustawić nową powierzchnię szkicu na płaszczyźnie XY (wybranej z przeglądarki obiektów po rozwinięciu folderu *Początek* — rysunek 4.26). Operacja ta jest niezbędna, ponieważ jest to pierwszy komponent w złożeniu i nie ma powierzchni, na której można byłoby taki szkic wykonać.

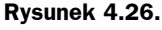

*Definiowanie płaszczyzny szkicu dla nowego komponentu*

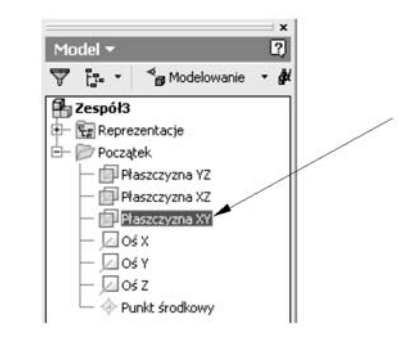

Wybranie płaszczyzny XY spowoduje otwarcie środowiska szkicu, w którym można przystąpić do generowania jego geometrii. Tym razem projektowanie wałka rozpoczęto od narysowania okręgu o średnicy jednego z czopów zewnętrznych (rysunek 4.27). Model bryłowy czopa można będzie uzyskać poprzez wyciągnięcie profilu.

Wygenerowanie kolejnego czopa stanie się możliwe po dodaniu nowej płaszczyzny szkicu na powierzchni czołowej utworzonego walca (rysunek 4.28). Aby ją zdefiniować, należy kliknąć przycisk *Szkic*. Na nowej płaszczyźnie rysujemy następnie okrąg, wymiarujemy go

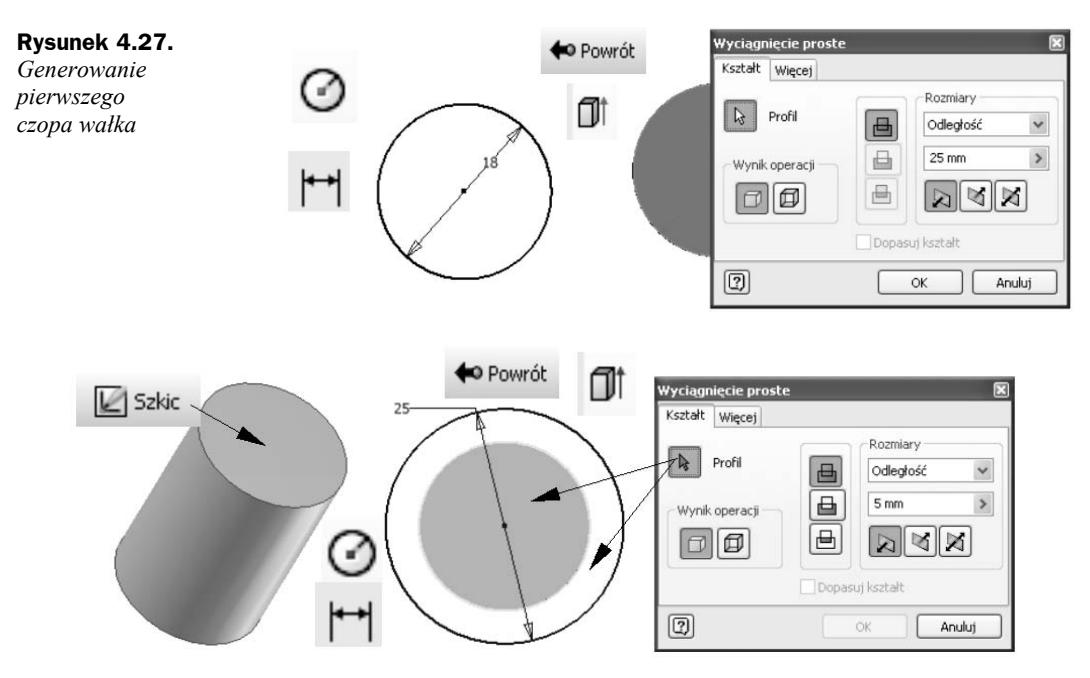

**Rysunek 4.28***. Generowanie drugiego czopa wałka*

i stosujemy wyciągnięcie proste po przejściu do środowiska części. Należy tutaj zwrócić uwagę na to, aby nie przejść do środowiska zespołu, ponieważ ciągle jest aktywny przycisk *Powrót*.

Trzeci czop wałka zostanie dodany, analogicznie do poprzednich, po ponownym stworzeniu płaszczyzny szkicu na czołowej powierzchni ostatnio zaprojektowanego elementu (rysunek 4.29). Po narysowaniu okręgu trzeba będzie go wyciągnąć w celu wygenerowania modelu bryłowego ostatniego czopa.

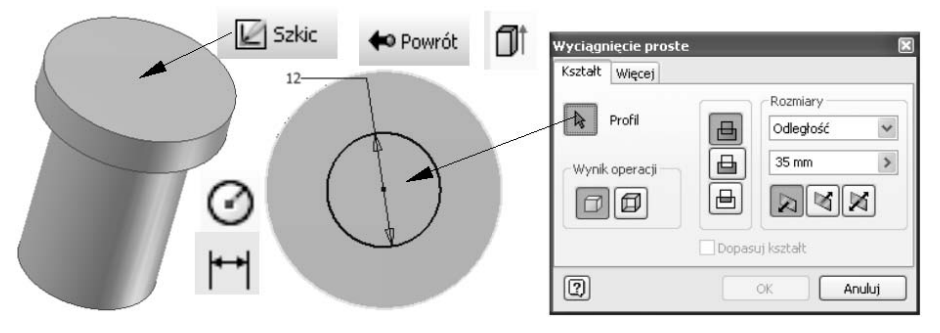

**Rysunek 4.29***. Generowanie ostatniego czopa wałka*

Kolejnym etapem tworzenia wałka stopniowanego będzie ścięcie krawędzi na ostatnio wygenerowanym czopie. Po wybraniu polecenia *Fazuj* należy określić wielkość ścięcia i wskazać odpowiednią krawędź (rysunek 4.30).

**Rysunek 4.30.** *Ścięcie krawędzi ostatniego czopa*

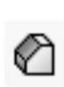

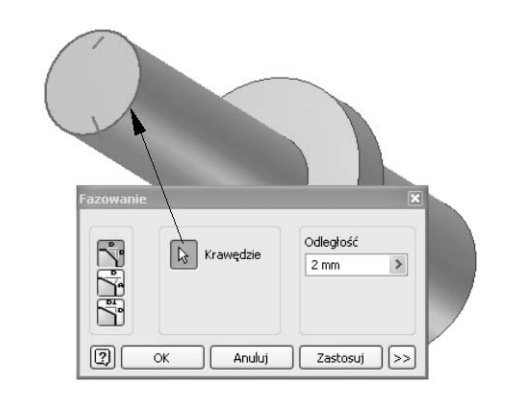

Tym razem należy zauważyć, że po wygenerowaniu części istnieje możliwość przejścia na następny poziom (w przeciwieństwie do środowiska części). Nastąpi to po kliknięciu przycisku *Powrót* na pasku narzędziowym *Standard*.

Nowa część może być szkicowana na powierzchniach innych komponentów, które zawierają krawędzie lub elementy niezbędne do jej utworzenia. Domyślnie przypisywane jest wiązanie pomiędzy wybraną powierzchnią i tą utworzoną za pomocą nowego szkicu. Jeżeli chcemy na dalszym etapie przesunąć dodaną część, musimy usunąć automatycznie wstawione wiązanie.

Elementy zespołu połączone ze sobą muszą często zmieniać swoją wielkość, aby dopasować się do modyfikacji projektu. Podczas tworzenia nowej części w tym środowisku można zrzutować geometrię innej (krawędzie, pętle i powierzchnie) do jej szkicu. Wspólny rysunek może zostać użyty do wygenerowania nowego elementu.

Zaprojektowany wałek będzie na dalszym etapie podstawą do tworzenia tulejki. Po wybraniu polecenia *Utwórz komponent* należy określić nazwę nowego elementu, po czym płaszczyznę szkicu ustawić na powierzchni oporowej wałka stopniowanego (rysunek 4.31). Kliknięcie przycisku *OK* spowoduje, że konieczne będzie wybranie powierzchni, na której zostanie utworzona nowa część. Tym razem tulejka (rysunek 4.5) będzie projektowana z wykorzystaniem geometrii już wygenerowanego wałka, płaszczyznę szkicu należy więc zdefiniować na powierzchni czołowej jego środkowego czopa (rysunek 4.32). W tym przypadku definiowanie jej polega na wskazaniu właściwej, już istniejącej płaszczyzny myszką.

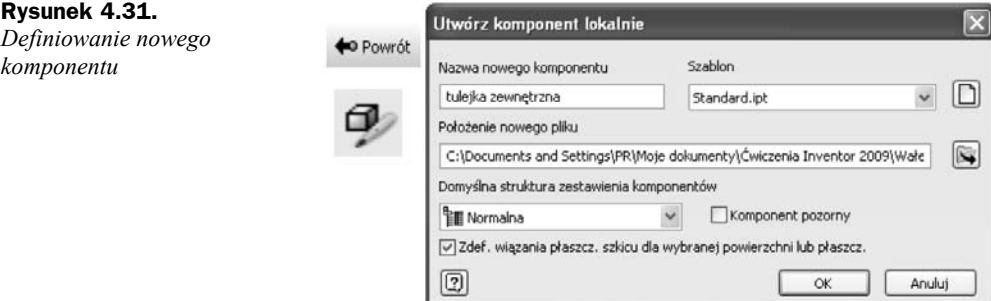

**Rysunek 4.32.** *Definiowanie płaszczyzny szkicu na powierzchni czołowej czopa*

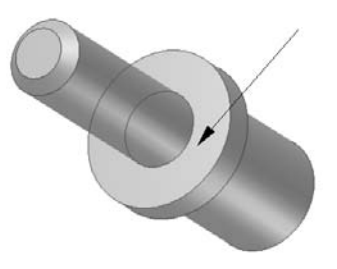

Podczas edycji złożenia tylko jeden komponent może być aktywny, dlatego też po zdefiniowaniu nowego elementu wałek będzie wyświetlany jako widok przygaszony. Projektowanie tulejki będzie polegało na zrzutowaniu krawędzi wałka za pomocą polecenia *Rzutuj element* oraz dorysowaniu okręgu będącego gabarytem zewnętrznym jej pierwszego pierścienia (rysunek 4.33).

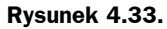

*Definiowanie pierwszego pierścienia tulejki*

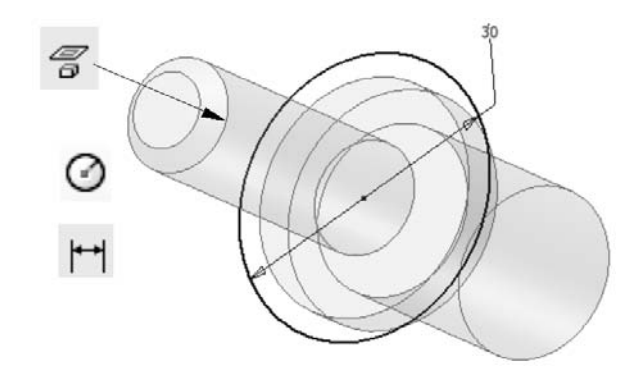

Naszkicowane i zwymiarowane okręgi będą podstawą do wygenerowania modelu bryłowego pierwszego pierścienia. Będzie to możliwe po przejściu do środowiska części i wywołaniu polecenia *Wyciągnięcie* (rysunek 4.34). Tym razem trzeba będzie wybrać najbardziej zewnętrzny profil kołowy.

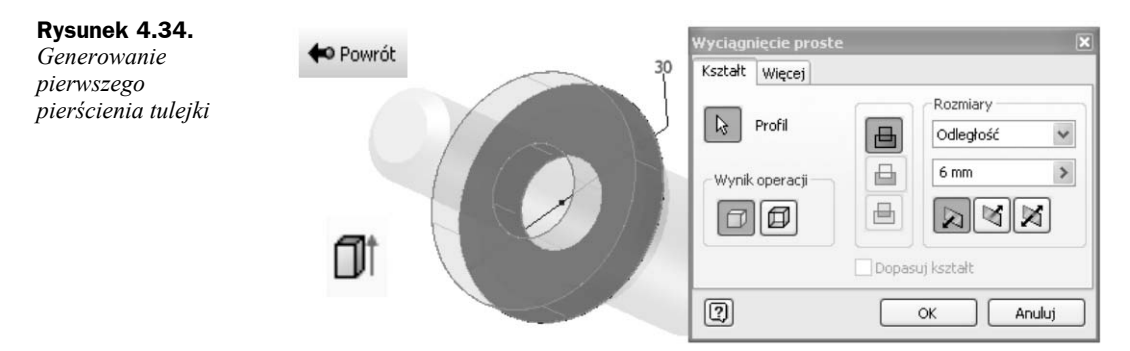

Drugi pierścień tulejki można wykonać, ustawiając nową płaszczyznę szkicu na powierzchni czołowej pierwszego (rysunek 4.35). Zostanie ona dodana po uruchomieniu przycisku *Szkic*. Projektowanie drugiego pierścienia będzie polegało na dorysowaniu kolejnego okręgu, będącego jego konturem zewnętrznym. Krawędź tworząca zarys wewnętrzny w tym przypadku zostanie zrzutowana automatycznie na aktualną płaszczyznę szkicu. Na zakończenie tego etapu należy wyciągnąć wygenerowany profil.

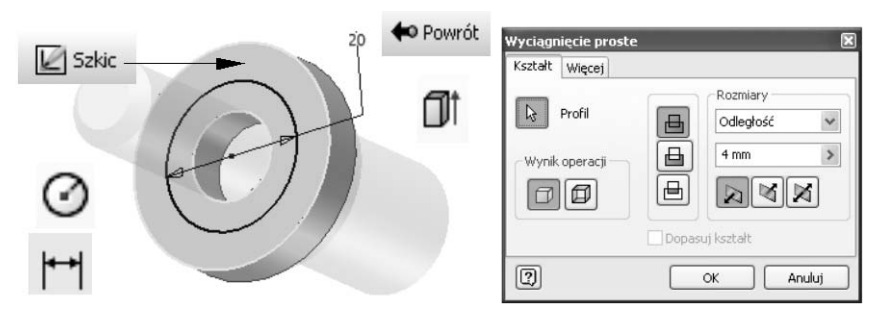

**Rysunek 4.35***. Generowanie drugiego pierścienia tulejki*

Dalsze projektowanie wymaga ustawienia nowej płaszczyzny szkicu po wciśnięciu przycisku *Szkic*. Powinna ona zostać zlokalizowana na powierzchni czołowej ostatnio wygenerowanego pierścienia (rysunek 4.36). Tym razem również zostaną automatycznie zrzutowane krawędzie pierścienia drugiego. Zewnętrzny kontur trzeciego można uzyskać, rzutując już istniejącą krawędź za pomocą polecenia *Rzutuj element*. Wygenerowany profil należy zamienić na model bryłowy za pomocą wyciągnięcia.

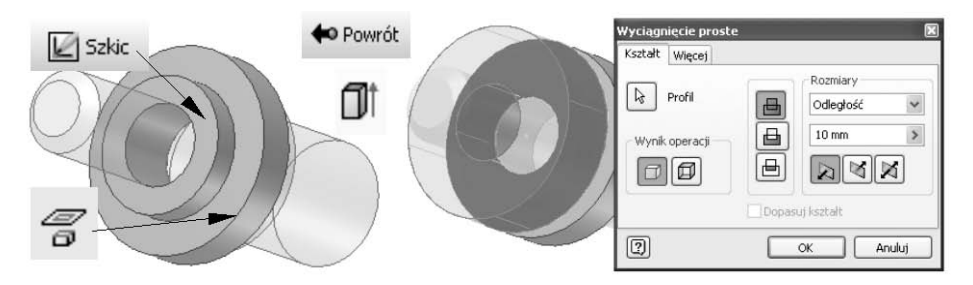

**Rysunek 4.36***. Generowanie trzeciego pierścienia tulejki*

Autodesk Inventor umożliwia wskazywanie krawędzi, które są zasłonięte przez inne elementy. Po dodaniu nowej płaszczyzny szkicu wybieramy w tym celu polecenie *Rzutuj element* i klikamy krawędź będącą geometrią zewnętrzną drugiego pierścienia (rysunek 4.37).

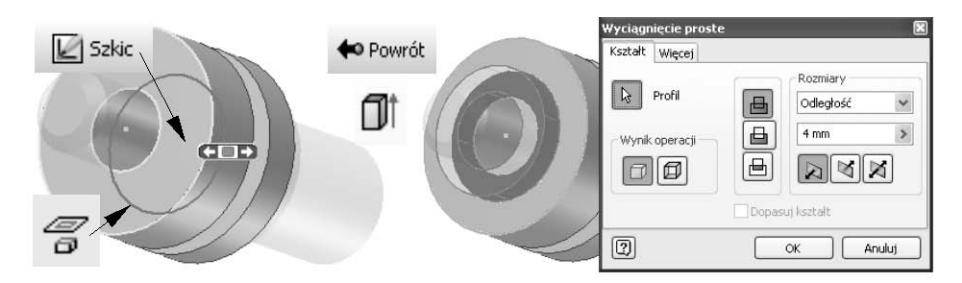

**Rysunek 4.37***. Generowanie czwartego pierścienia tulejki*

Czwarty pierścień tulejki zostanie utworzony po zdefiniowaniu nowej płaszczyzny szkicu i zrzutowaniu odpowiednich krawędzi (rysunek 4.38).

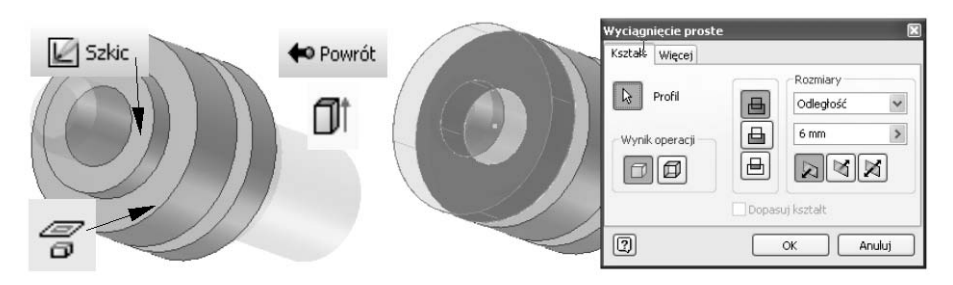

**Rysunek 4.38***. Generowanie piątego pierścienia tulejki*

Włączenie pełnej widoczności złożenia nastąpi po ponownym kliknięciu przycisku *Powrót*. Tym razem wiązania zespołu zostały wstawione automatycznie, nie ma więc możliwości przesuwania się tulejki względem wałka. Istnieje jedynie możliwość jej obracania. Gotowe złożenie można zapisać, nadając mu nazwę *Wałek i tulejka 1*. Podczas zachowywania projektu na ekranie monitora pojawi się okno dialogowe z pytaniem, czy utrwalić zmiany również dla plików powiązanych (rysunek 4.39). Odpowiadamy twierdząco, używając przycisku *OK*.

#### **Rysunek 4.39.**

*Zapisywanie zmian w plikach powiązanych*

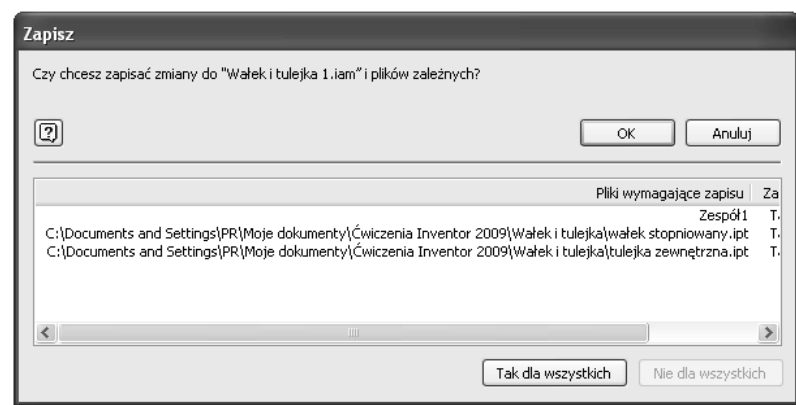

#### 4.2.3. Technika mieszana

Generowanie złożeń techniką mieszaną polega na połączeniu techniki "od dołu do góry" z "od góry do dołu". Część elementów można wstawić do zespołu za pomocą polecenia *Wstaw komponent* po wcześniejszym uruchomieniu środowiska części *Standard.iam* (rysunek 4.1). Tym razem do projektowanego złożenia najpierw wstawiamy wcześniej wygenerowaną tulejkę (rysunek 4.40). Jej plik powinien być zapisany w katalogu *Wałek i tulejka*.

#### **Rysunek 4.40.**

*Wstawianie tulejki do nowego złożenia*

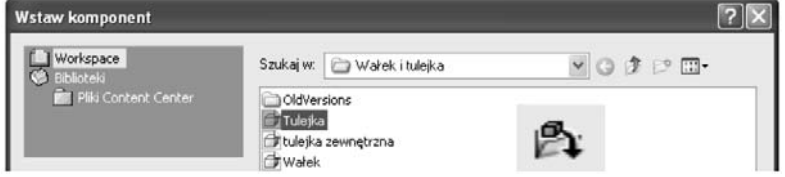

W tym przypadku to tulejka będzie elementem utwierdzonym i nie będzie możliwości ani jej przesuwania, ani obracania. W poprzednich podrozdziałach elementem tym był wałek. Aby mieć możliwość zmiany położenia pierwszego wstawionego komponentu, należy dla niego wyłączyć opcje zamocowania. Czynność ta zostanie pokazana w dalszej części tego podręcznika.

Wstawienie do aktualnie projektowanego złożenia tulejki pozwoli na wykorzystanie jednej z jej płaszczyzn jako bazy do tworzenia kolejnej części. Można będzie również użyć jej geometrii do projektowania wałka pokazanego na rysunku 4.5. Tego typu działania będą możliwe po wybraniu polecenia *Utwórz komponent*. W wyświetlonym oknie dialogowym należy określić nazwę oraz położenie nowo tworzonej części (rysunek 4.41).

**Rysunek 4.41.**

*Definiowanie parametrów nowej części*

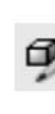

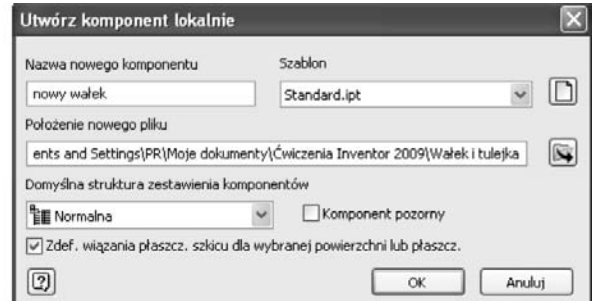

Po wprowadzeniu niezbędnych parametrów należy wskazać powierzchnię, na której ma zostać umieszczona nowa płaszczyzna szkicu. W tym przypadku zostanie ona dodana na powierzchni czołowej tulejki (rysunek 4.42).

#### **Rysunek 4.42.**

*Ustawianie nowej płaszczyzny szkicu na powierzchni czołowej tulejki*

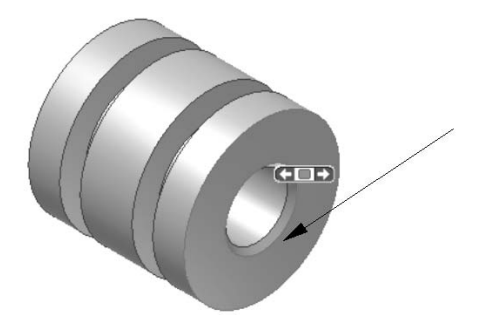

Rozpoczęcie projektowania wałka będzie polegało na zrzutowaniu wewnętrznej krawędzi ścięcia za pomocą polecenia *Rzutuj element* (rysunek 4.43). Następnie, po uruchomieniu polecenia *Wyciągnięcie*, można wygenerować model bryłowy czopa, na którym jest osadzona tulejka.

Wygenerowany czop będzie podstawą do wykonania kołnierza oporowego wałka. W kolejnym etapie klikamy przycisk *Szkic* i na powierzchni czołowej ostatnio dodanego walca ustawiamy nową płaszczyznę szkicu (rysunek 4.44). Po narysowaniu i zwymiarowaniu okręgu należy uruchomić polecenie *Wyciągnięcie* i stworzyć kolejny segment części.

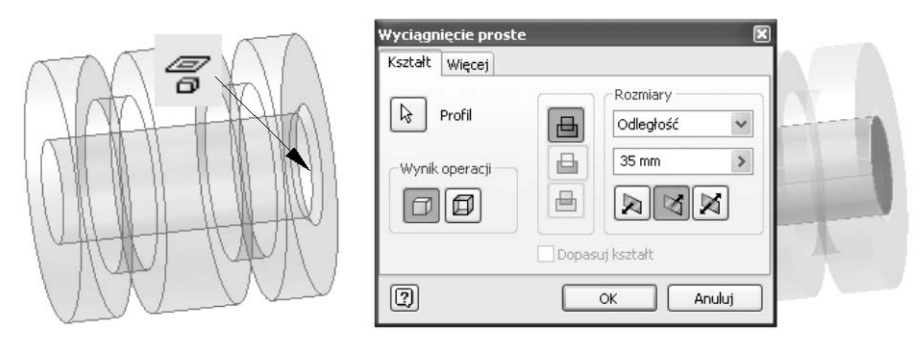

**Rysunek 4.43***. Tworzenie czopa, na którym jest osadzona tulejka*

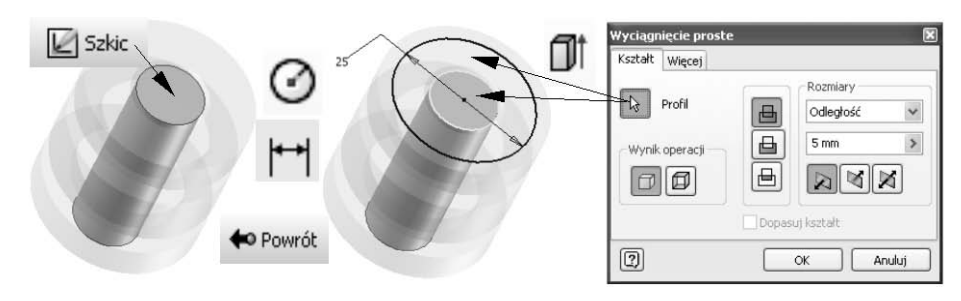

**Rysunek 4.44***. Wykonanie kołnierza oporowego*

Podobnie jak poprzednio, także podczas tworzenia ostatniego czopa musimy dodać płaszczyznę szkicu na powierzchni czołowej ostatnio wyciągniętego walca (rysunek 4.45). Projektowany czop zostanie wygenerowany przez narysowanie okręgu, jego zwymiarowanie oraz wyciągnięcie otrzymanego profilu.

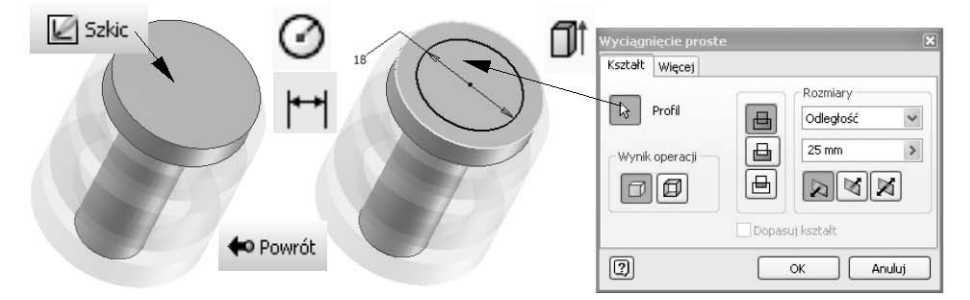

**Rysunek 4.45***. Wykonanie trzeciego czopa wałka*

Dla projektowanego wałka należy jeszcze wykonać ścięcie krawędzi czopa, na którym jest osadzona tulejka. Wyświetlenie pełnego widoku projektowanego złożenia nastąpi po ponownym kliknięciu przycisku *Powrót*.